## **How to send your teacher an email using 2email on Purple Mash**

1. Once you have signed in, click the search bar on the homepage as shown below:

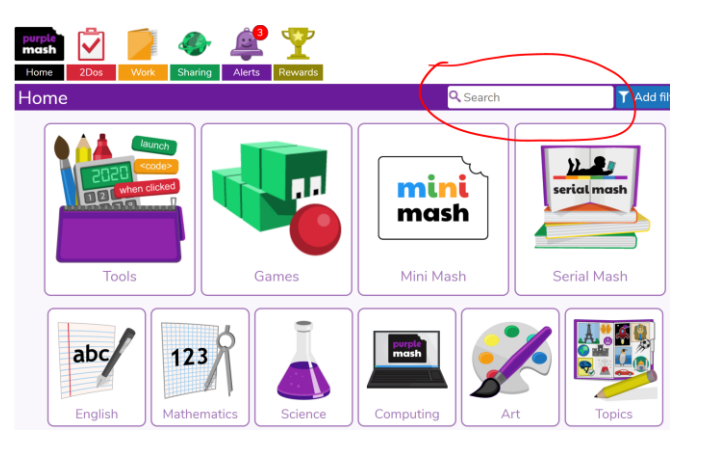

2. Type '2email' and then click on the 2email icon:

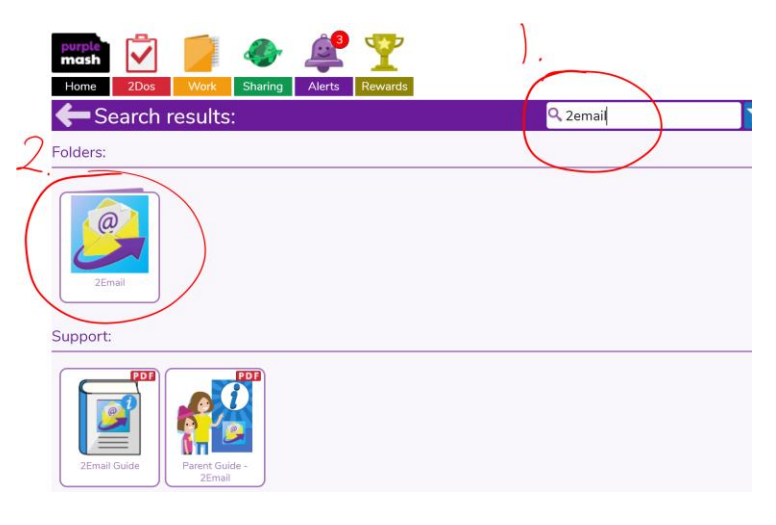

3. Again, click on the 2email icon:

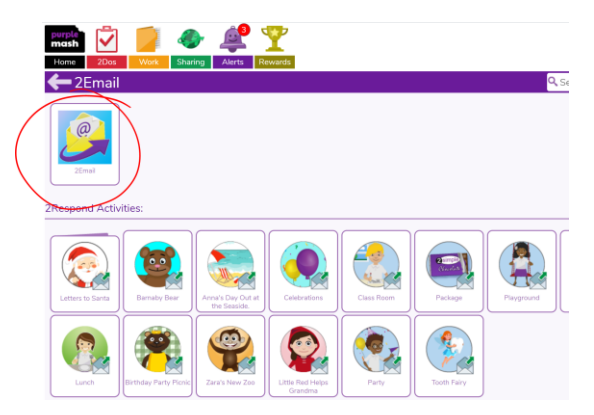

4. To compose a new email, click on the envelope with a green + sign.

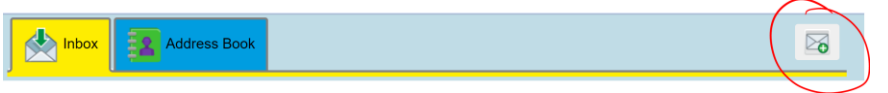

- 5. Follow these steps:
	- 1. Type in the year you are in eg "Year 2" and "Year 2 Teacher" will appear in the list.
	- 2. Let the teacher know what your email is about by typing in the 'subject' box. For example, you might type 'Homework' if it is about your homework.
	- 3. Type a message to your teacher. Remember to use CL and FS!
	- 4. When you have finished your email, click send.

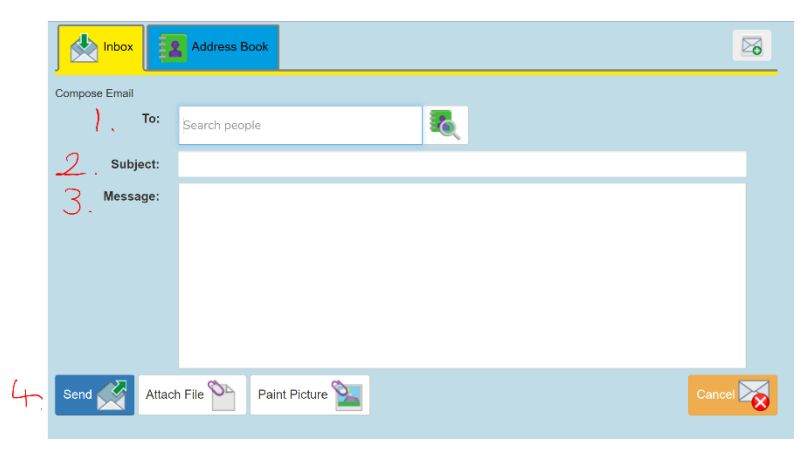